# **Biostatistika – cvičení**

**Vyučující: RNDr. Eva Koriťáková, Ph.D.** *koritakova@iba.muni.cz*

> **Mgr. Jan Švancara** *svancara@iba.muni.cz*

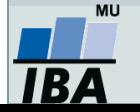

Vytvořil Institut biostatistiky a analýz, Masarykova univerzita

## **Důležité informace**

- Výuka probíhá jednou za 2 týdny v délce 2 hodin
- Pro získání zápočtu je třeba:
	- Aktivita v hodinách
	- $\circ$  Účast na alespoň 5 z 6 cvičení (větší počet oprávněných absencí bude řešen individuálně)
	- $\circ$  Splnění zápočtového testu na konci semestru (teoretická část + řešení příkladů na počítači)
- Cvičení není nutné pro získání zkoušky z předmětu Bi5040, jde o rozšiřující prakticky orientovaný předmět
- Materiály v IS
- Software: Microsoft Office Excel 2016, Statistica 13.3
- Možnost pracovat na vlastním počítači (složky se z univerzitních počítačů po vypnutí počítače mažou!)

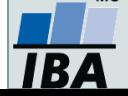

### **Osnova**

- Excel: opakování, příprava dat, základní vzorce
- Základy popisné statistiky, kontingenční tabulky v excelu
- Základní rozdělení pravděpodobnosti, testování hypotéz
- Parametrické a neparametrické testy
- Analýza kontingenčních tabulek, testy dobré shody
- Základy korelační analýzy a lineární regrese

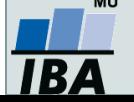

### **Motivace**

- Současná statistická analýza se neobejde bez zpracování dat pomocí statistických software. Předpokladem úspěchu je správné uložení dat ve formě "databázové" tabulky umožňující jejich zpracování v libovolné aplikaci.
- Neméně důležité je věnovat pozornost čištění dat předcházející vlastní analýze. Každá chyba, která vznikne nebo není nalezena ve fázi přípravy dat, se promítne do všech dalších kroků a může zapříčinit neplatnost výsledků a nutnost opakování analýzy.

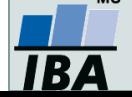

# **I. Příprava dat, MS Excel**

**Datová tabulka Zásady správné tvorby dat Představení MS Excel**

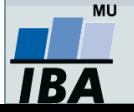

### **DATA – ukázka uspořádání datového souboru**

#### **Parametry (znaky) Ukázka uspořádaného datového souboru**

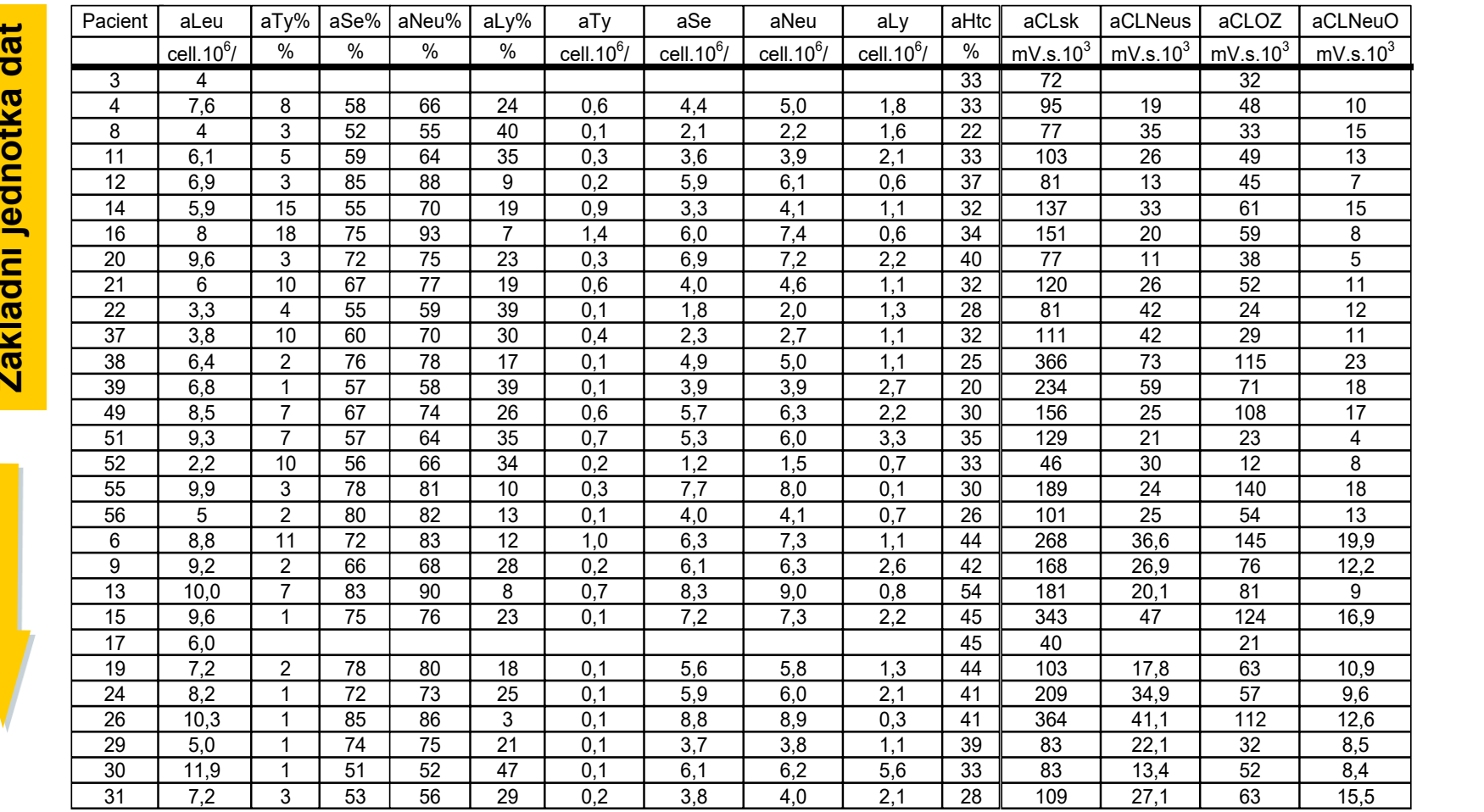

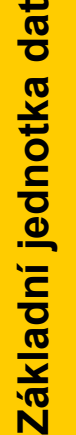

 

 

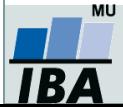

Vytvořil Institut biostatistiky a analýz, Masarykova univerzita i pozorované pozorované pozorované pozorované p J. Jarkovský, L. Dušek, M. Cvanová  $13,000$   $17,000$   $17,000$   $17,000$   $17,000$   $17,000$   $17,000$   $17,000$   $17,000$   $17,000$   $17,000$   $17,000$   $17,000$   $17,000$   $17,000$   $17,000$   $17,000$   $17,000$   $17,000$   $17,000$   $17,000$   $17,000$   $17,000$   $17,000$   $17,0$  $y_{11}$  ונו<br>ג 9 .<br>.  $\frac{1}{2}$  $^{\prime}$ 2,6 6,4 9,0 1,9  $0.11$  13,1  $2.1$   $3.9$  13,1  $3.9$  13,1  $3.9$  13,1  $3.9$  13,1  $3.9$  13,1  $3.9$  13,1  $3.9$  13,1  $3.9$  13,1  $3.9$  13,1  $3.9$  13,1  $3.9$  13,1  $3.9$  13,1  $3.9$  13,1  $3.9$  13,1  $3.9$  13,1  $3.9$  13,1  $3.9$  13,1  $3.9$  13,1  $3.9$ <sup>o</sup> 11,8 246 27,4 63  $12,000$  and  $12,000$  and  $10,000$  and  $10,000$  and  $10,000$  and  $10,000$  and  $10,000$  and  $10,000$  and  $10,000$  and  $10,000$  and  $10,000$  and  $10,000$  and  $10,000$  and  $10,000$  and  $10,000$  and  $10,000$  and  $10,000$  and  $\frac{30}{31}$ <br>ytv<br>3. iəu<br>F  $\frac{a}{1}$  $\mathcal{L}^{\text{eff}}$ y∠,  $\overline{\mathsf{a}}$ 2,6 6,4 9,0 1,9 0,2 13,9 14,1 2,7  $\overline{a}$ 

## **Zásady pro ukládání dat**

- Správné a přehledné uložení dat je základem jejich pozdější analýzy.
- Je vhodné rozmyslet si předem, jak budou data ukládána.
- Pro počítačové zpracování dat je nezbytné ukládat data v tabulární formě.
- Nejvhodnějším způsobem je uložení dat ve formě databázové tabulky.
	- o Každý sloupec obsahuje pouze jediný typ dat, identifikovaný hlavičkou sloupce;
	- Každý řádek obsahuje minimální jednotku dat (např. pacient, jedna návštěva pacienta apod.);
	- Je nepřípustné kombinovat v jednom sloupci číselné a textové hodnoty;
	- Komentáře jsou uloženy v samostatných sloupcích;
	- U textových dat je nezbytné kontrolovat překlepy v názvech kategorií;
	- Specifickým typem dat jsou data (tzn. typ datum), u nichž je nezbytné kontrolovat, zda jsou uložena v korektním formátu.
- Takto uspořádaná data je v tabulkových nebo databázových programech možné převést na libovolnou výstupní tabulku.
- Pro základní uložení a čištění dat menšího rozsahu je možné využít aplikaci MS Excel.

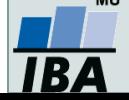

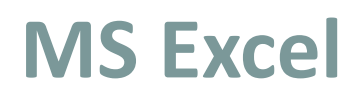

- Tabulkový procesor.
- Aktualizace každé 2 až 3 roky; nové funkce, rozšíření počtu řádků a sloupců, změna formátu.
- Starší formát: .xls, novější: .xlsx.
- Od verze 2013 umožňuje ukládat tabulku až o 1 048 576 řádcích a 16 384 sloupcích.
- Maximální velikost buňky je 32 767 znaků.

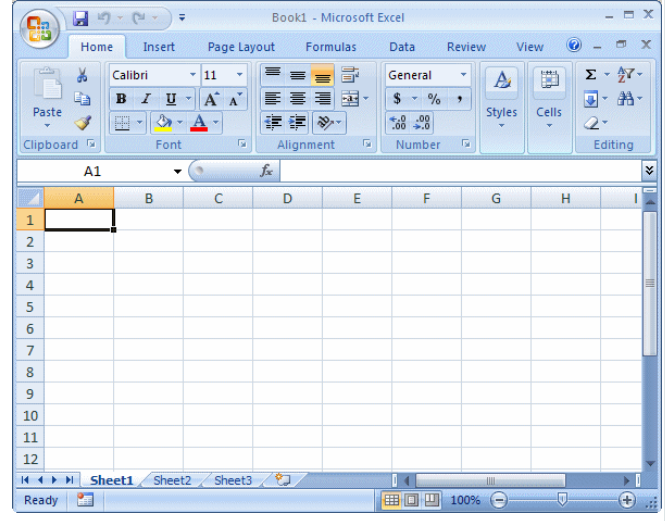

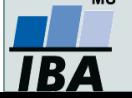

### **Možnosti MS Excel**

- Správa a práce s tabulárními daty.
- Řazení dat, výběry z dat, přehledy dat.
- Formátování a přehledné zobrazení dat.
- Zobrazení dat ve formě grafů.

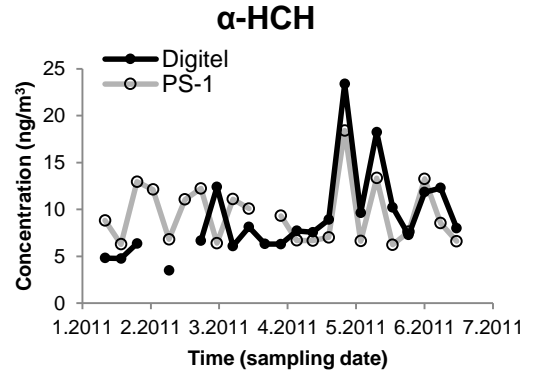

- Různé druhy výpočtů pomocí zabudovaných funkcí.
- Tvorba tiskových sestav.
- Makra zautomatizování častých činností.
- Tvorba aplikací (Visual Basic for Aplications).

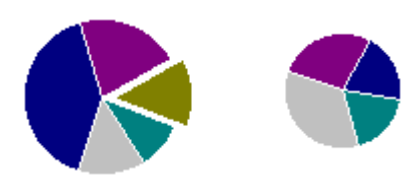

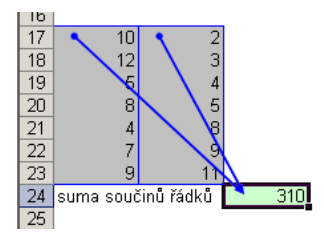

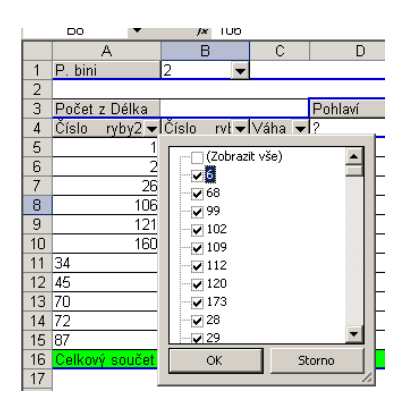

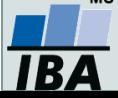

# **II. Tvorba dat v MS Excel**

**Import a export dat Struktura dat Manuální zadávání nových dat Tipy a triky, jak se v datech pohybovat Editace listů**

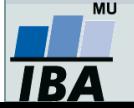

### **Import a export dat**

### **Import dat**

- Manuální zadávání
- Import podpora importu ze starších verzí Excelu, textových souborů, databází apod.
- Kopírování přes schránku Windows vkládání z nejrůznějších aplikací MS Office, Statistica atd.

### **Export dat**

- Ukládáním souborů ve formátech podporovaných jinými SW, časté jsou textové soubory, dbf soubory nebo starší verze Excelu
- Přímé kopírování přes schránku Windows

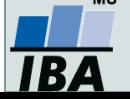

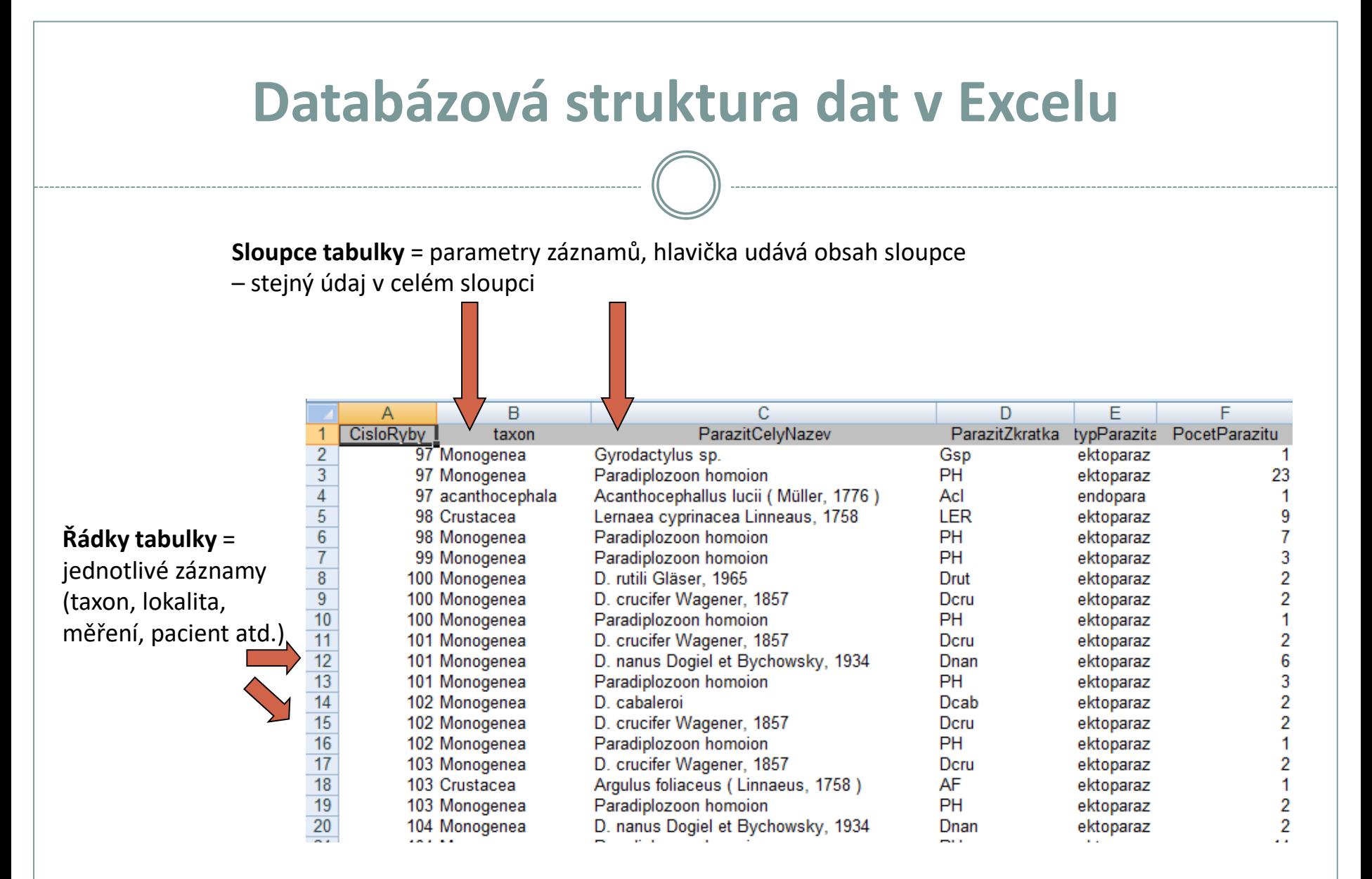

### Excel neumožňuje pojmenování řádků a sloupců vlastními názvy.

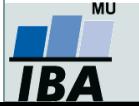

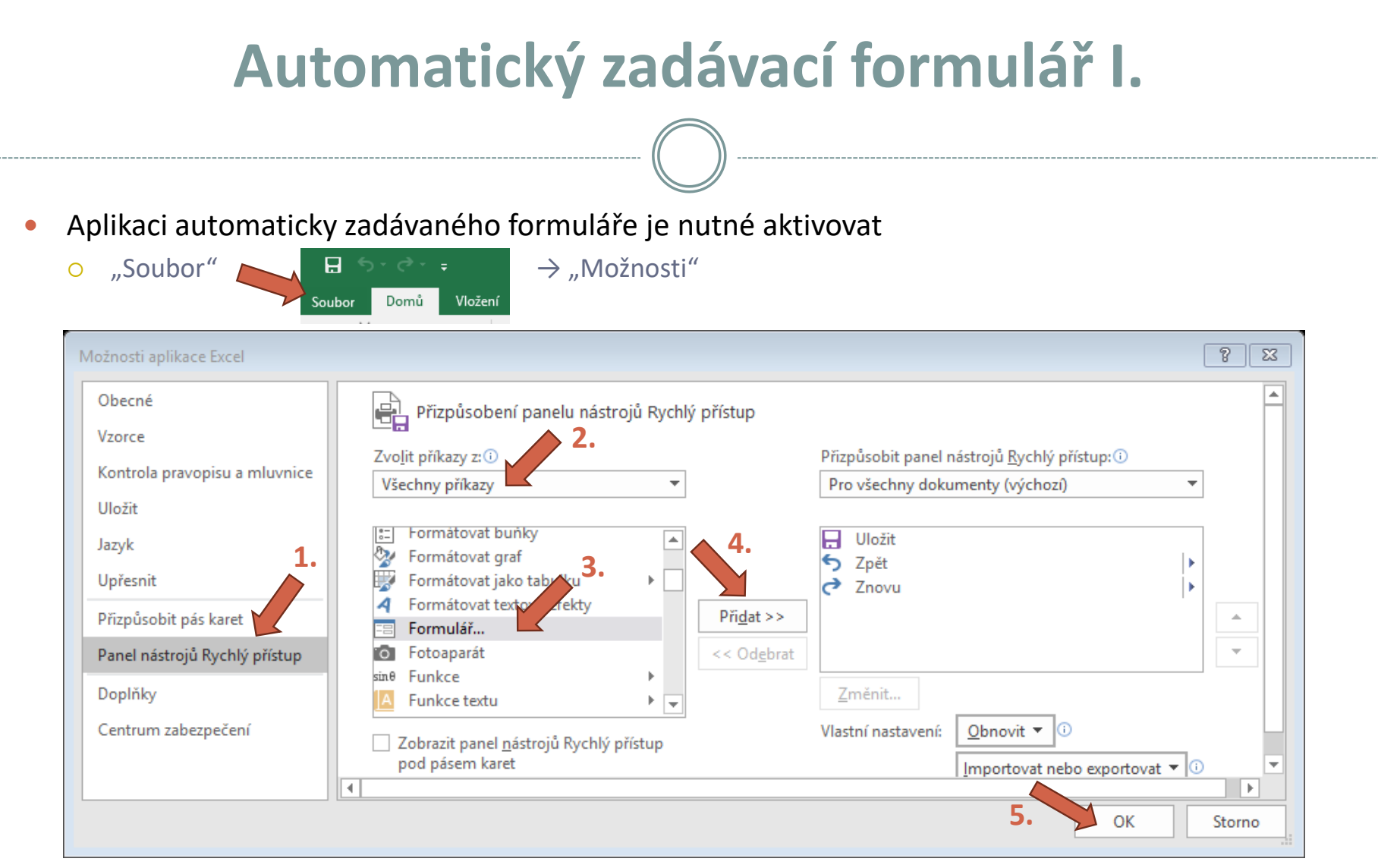

Automatický zadávací formulář spustíme pomocí nové ikonky na panelu nástrojů Rychlý přístup

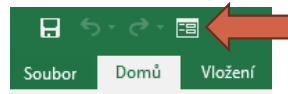

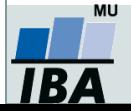

### **Automatický zadávací formulář II.**

- Slouží k usnadnění zadávání dat do databázových tabulek
- Po označení načítá automaticky hlavičky sloupců jako zadávané položky
- **1.** Označíme názvy sloupců datové matice  $8<sup>1</sup>$  $\mathbf{x}$ autom, formular 1  $1z1$ id: ۸  $\overline{C}$ A D hemoglobin:  $130$ Nový hemoglobin vaha vyska Odstranit vaha: 66 Ξ vyska: 168 Obnovit **2.** Klikneme na novou ikonu Formulář v panelu rychlého přístupu Předchozí Další 6 Kritéria Domů Vložení Soubor Zavřít **4.** Do datové tabulky se doplní zadané údaje  $\overline{A}$ B C D. lid hemoglobin vyska  $\mathbf{1}$ vaha **Vyzkoušej !!!** $\overline{2}$  $\mathbf{1}$ 130 66 168

**3.** Vyplníme údaje pro hodnocený subjekt

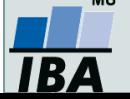

lid

 $\mathbf{1}$  $\overline{2}$ 

#### **Automatické seznamy** Umožňují vložit hodnotu výběrem ze seznamu hodnot – usnadnění zadávání: **1.** V jiném listu, než je datová tabulka, vytvoříme seznam hodnot **3.** Ověření dat  $8$   $2$  $\overline{A}$ **BMI** kategorie  $\mathbf{1}$ Zpráva při zadávání | Chybové hlášení Nastavení podváha (BMI<18,5)  $\overline{2}$ Ověřovací kritéria norma (BMI>18,5-24,9)  $\overline{3}$ Povolit: nadváha (BMI: 25,0-29,9)  $\overline{4}$ ☑ Přeskakovat prázdné buňky Seznam 5 obezita (BMI>29,9) Rozevírací seznam v buňce Rozsah: List1 List<sub>2</sub> je mezi Zdroj: 嶐  $= List2!SAS2:SAS5$ **2.** Označíme buňky, v nichž chceme mít rozevírací seznam → Ověření dat Soubor Domů Vložení Rozložení stránky Vzorce Revize Zobrazení  $\Omega$  Řekněte mi. co chcete udělat... Zobrazit dotazy Připojení Vymazat postage van de stein **stavením** ĖĚ  $A^{\equiv}$ Z tabulky **E** Vlastnosti Ve Použít znovu  $\overline{z}$ Existující Aktualizovat Filtr Text do Dynamické Odebrat Ověření Ζ Z jiných Nový Z Seřadit  $\frac{1000y}{\text{dotaz}}$   $\rightarrow$   $\frac{10}{10}$  Poslední zdroje V Upřesnit OK Storno Upravit odkazy Accessu webu textu zdrojů » připojení vše » sloupců doplňování duplicity dat -Načíst externí data Načíst a transformovat Připojení Seřadit a filtrovat Datové nástr  $f_x$ **B2**  $\overline{A}$ D E F G H.  $\mathbf{I}$ K L M N  $\circ$ P.  $\mathbf{1}$ lıd **BMI**  $\overline{\mathbf{3}}$  $\overline{A}$ **4.** $\overline{A}$ B C 5 ID **BMI** 1  $\bigoplus$ List1 List2 1 norma (BMI>18,5-24,9)  $\overline{2}$ 3 **Vyzkoušej !!!** podváha (BMI  $\overline{4}$ norma (BMI> 5 nadváha (BMI: ΜU obezita (BMI>2 Vytvořil Institut biostatistiky a analýz, Masarykova univerzita List1 List<sub>2</sub> *J. Jarkovský, L. Dušek, M. Cvanová*

### **Automatická kontrola dat**

 Umožňuje ověřit typ, rozsah nebo povolit pouze určitý seznam hodnot zadávaných do sloupce databázové tabulky

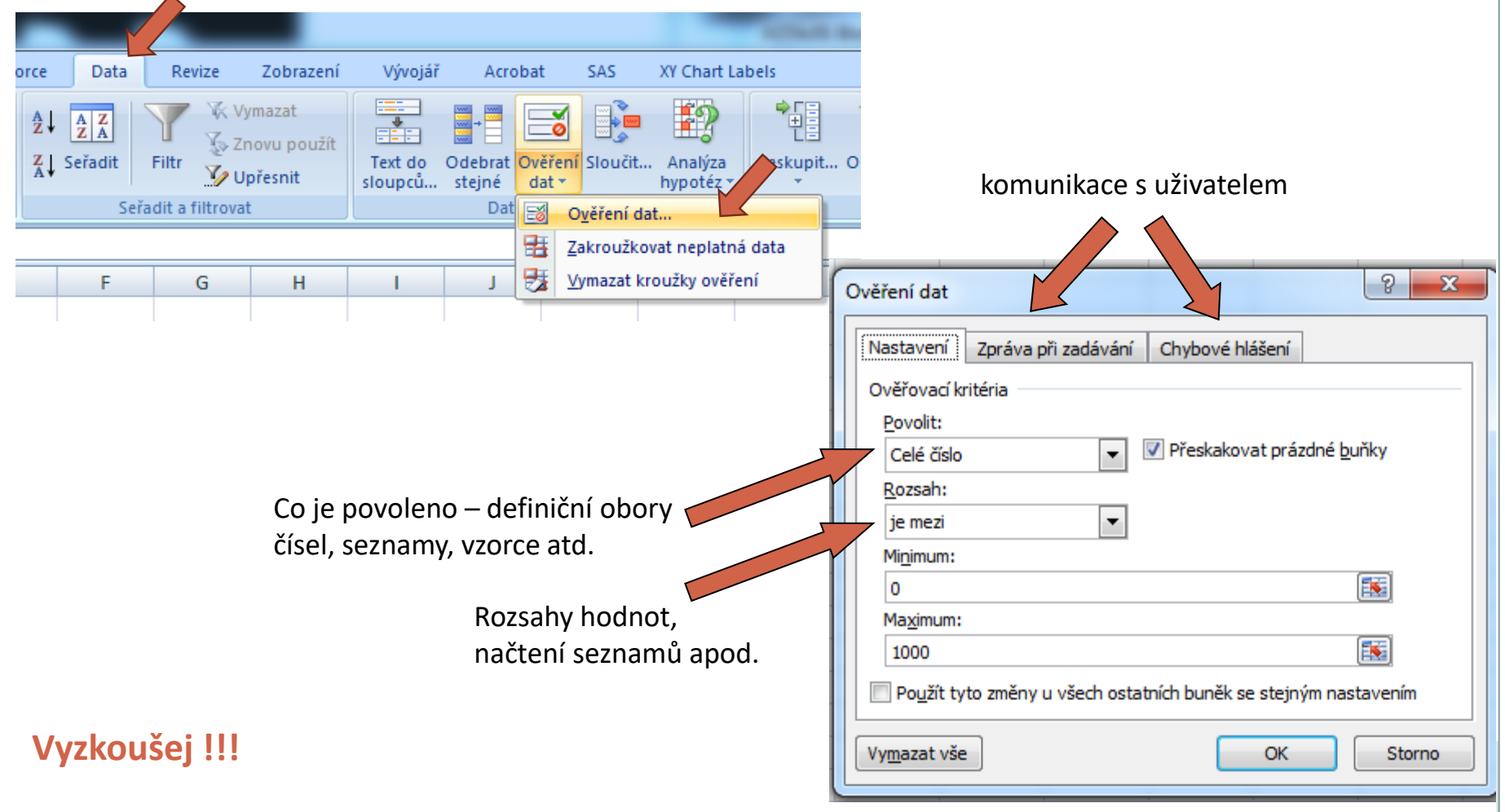

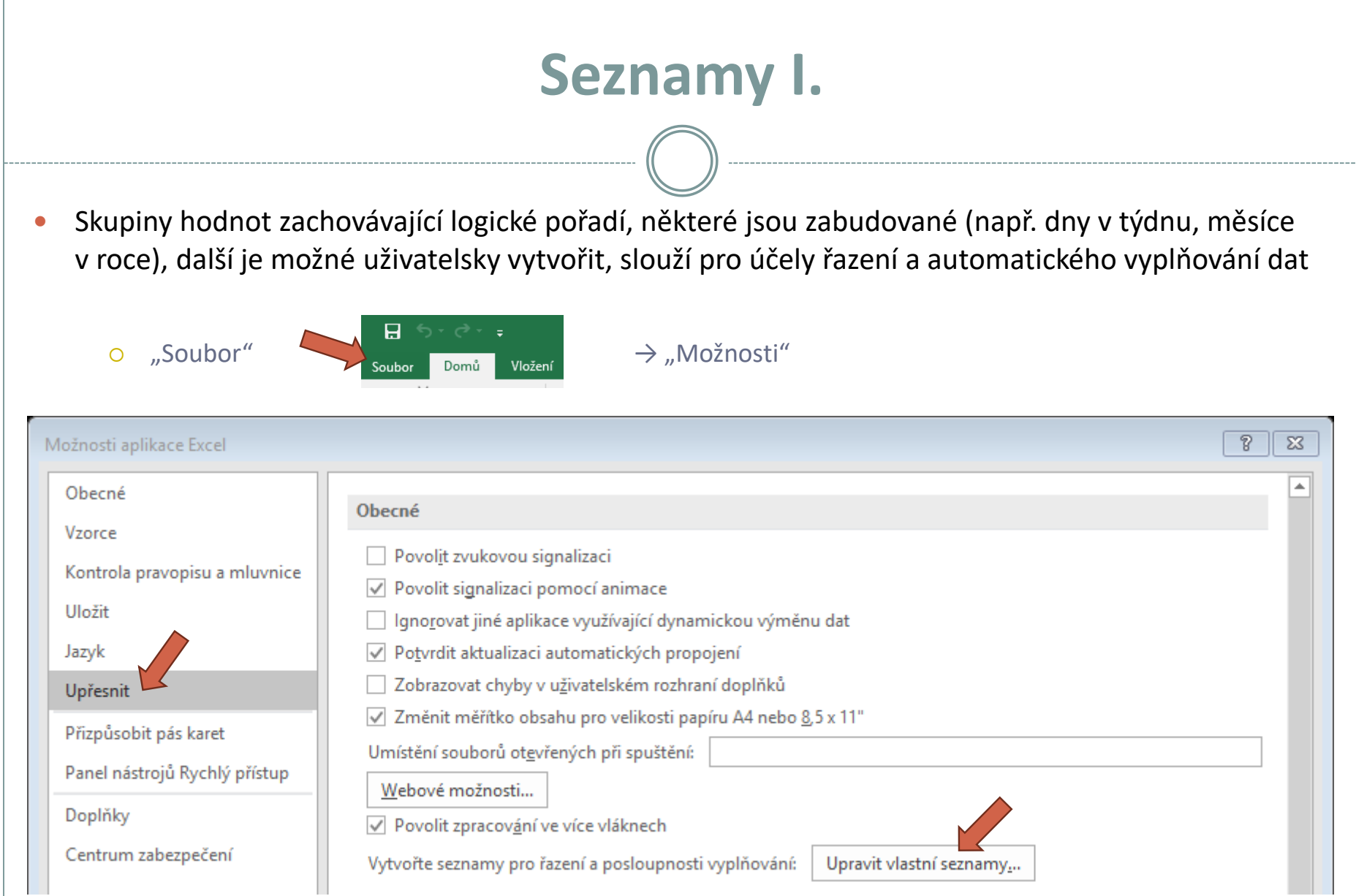

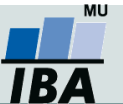

### **Seznamy II.**

#### **1. Definice seznamu**

#### Upravit vlastní seznamy →

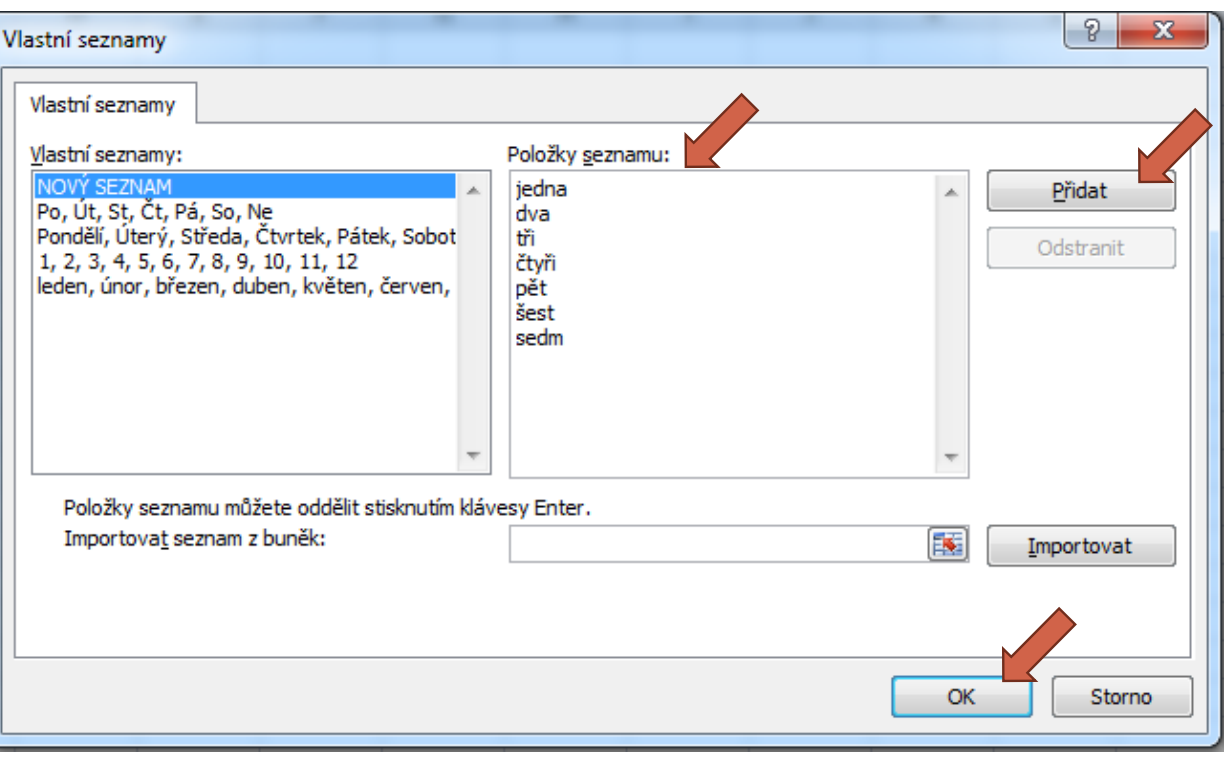

#### **2. Využití při tvorbě dat**

Zápis jedné hodnoty ze seznamu a protažení do dalších buněk

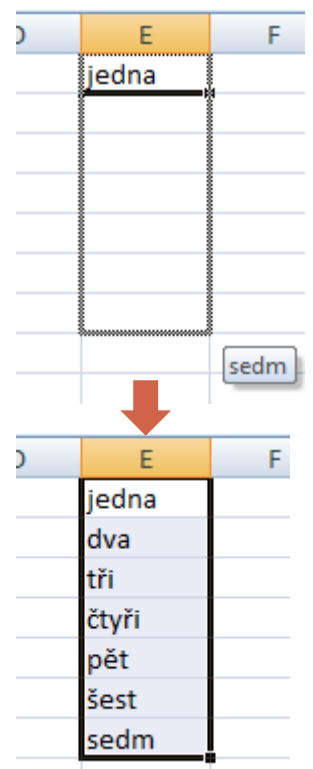

#### Automaticky byly doplněny následující složky seznamu

#### **Vyzkoušej !!!**

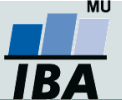

### **Automatické dokončování hodnot buněk**

 Vhodné pro textová pole; následně není nutné vypisovat celé slovo či slovní spojení, ale jen zvolit nabízené, již dříve použité slovo či slovní spojení

 $\mathcal{R}$ 

 $\Sigma$ 

 $\blacktriangle$ 

Automatické dokončování hodnot buněk je nutné nastavit

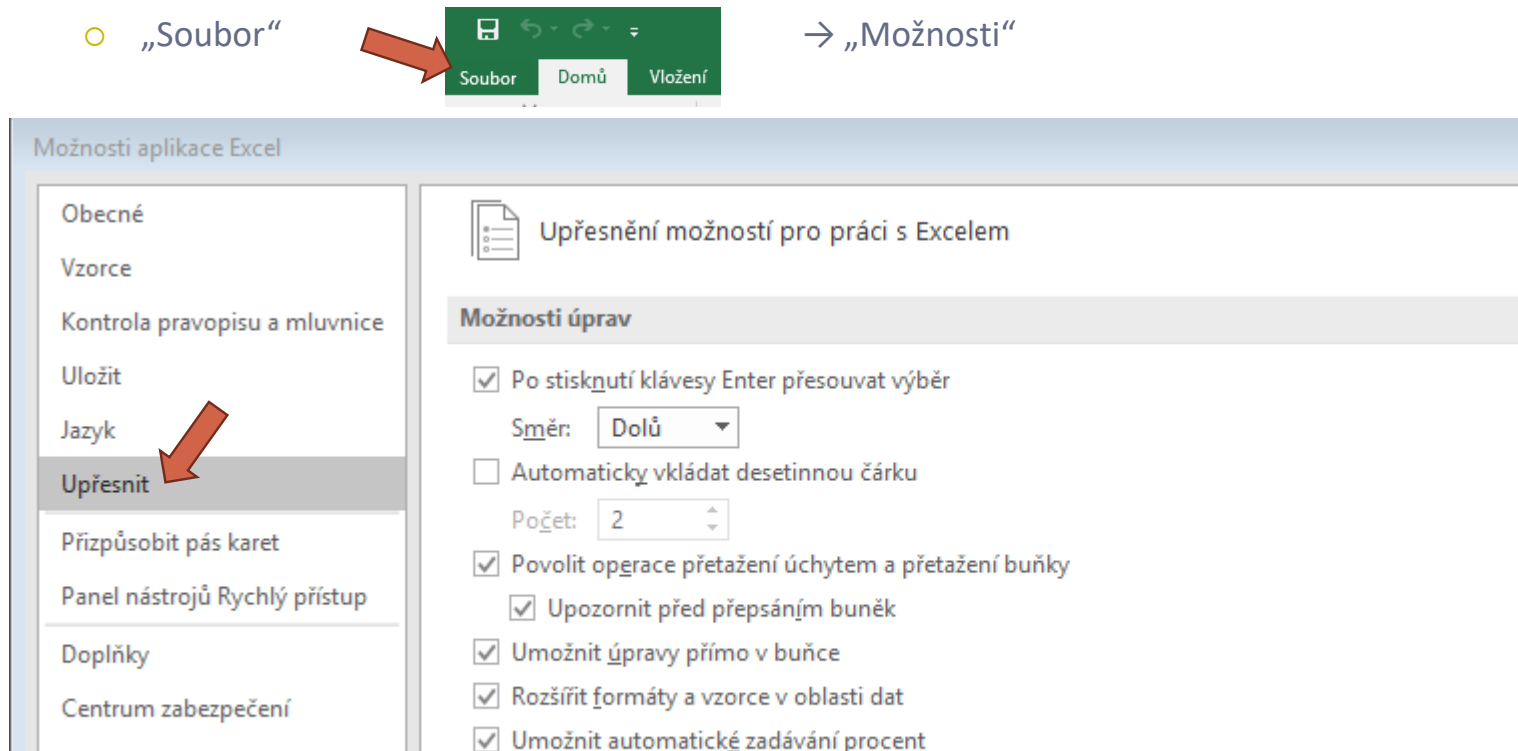

√ Umožnit automatické dokončování hodnoty buněk Automaticky používat dynamické doplňování

*Vytvořil Institut biostatistiky a analýz, Masarykova univerzita J. Jarkovský, L. Dušek, M. Cvanová*

ΜU

### **Tipy a triky, jak se v datech pohybovat**

#### **Výběr buněk**

- $\circ$  CTRL+HOME přesunutí na levý horní roh tabulky
- **CTRL+END** přesunutí na pravý dolní roh tabulky
- CTRL+A výběr celé tabulky či celého listu
- $\circ$  CTRL + klepnutí myší do buňky výběr jednotlivých buněk
- $\circ$  SHIFT + klepnutí myší na jinou buňku výběr bloku buněk
- $\circ$  SHIFT + šipky výběr sousedních buněk ve směru šipky
- SHIFT+CTRL+END (HOME) výběr do konce (začátku) oblasti dat v listu
- SHIFT+CTRL+šipky výběr souvislého řádku nebo sloupce buněk
- SHIFT + klepnutí na objekty výběr více objektů

#### **Kopírování a vkládání**

- CTRL+C zkopírování označené oblasti buněk
- CTRL+V vložení obsahu schránky oblast buněk, objekt, data z jiné aplikace
- **Myš a okraje buňky**
	- Chycení myší za okraj umožňuje přesun buňky nebo bloku buněk

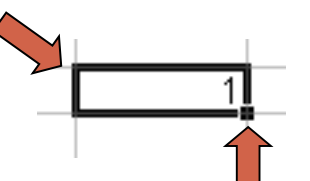

 Při chycení čtverečku v pravém dolním rohu výběru je tažením možno vyplnit více buněk hodnotami původní buňky (ve vzorcích se mění relativní odkazy, je také možné vyplnění hodnotami ze seznamu – např. po sobě jsoucí názvy měsíců.

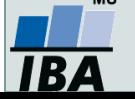

### **Editace listů**

- Excelovský soubor (sešit) se skládá z listu(ů) (List1, List2, ...), které je možné libovolně pojmenovat, obarvit, kopírovat, přesouvat jejich pořadí na liště atd.
- Ve vzorcích lze odkazovat na jiné listy než ve kterém se nacházíme.
- V jednotlivých listech lze ukládat např. různé datové tabulky, číselníky, seznamy atd.

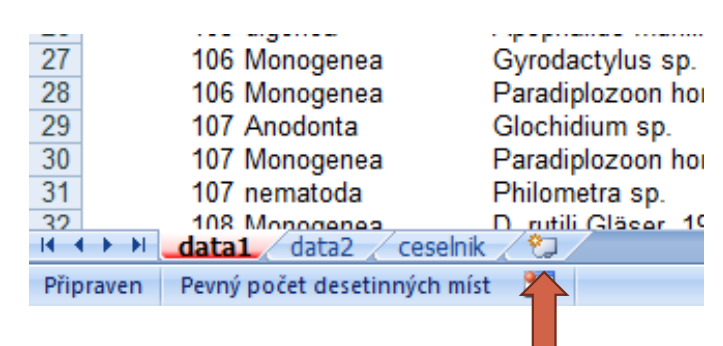

- **Vložení listu**:
	- Záložkou na spodní liště
	- Klávesovou zkratkou: **Shift + F11**

20 21 Vložit... 22 23 Odstranit 24 Přeimenovat **Barvy motivu** 25 Přesunout nebo zkopírovat... 26 Œ Zobrazit kód 27  $\mathbb{P}_{\mathbb{H}}$ Zamknout list... 28 Barva karty 29 Skrýt 30 Standardní barv Zobrazit... 31 Vybrat všechny listy **Bez barvy**  $H \leftarrow H$   $H$   $List1$   $List2$ Další barvy... Připraven

Klik pravým tlačítkem myši na záložku listu

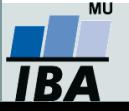

# **III. Práce s daty v MS Excel aneb jak se v datech vyznat**

**Formáty buněk Seřazení dat Filtrovaní Ukotvení příček Podmíněné formátování**

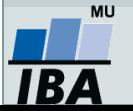

### **Formáty buněk**

- **Obecný** (bez formátu)
- **Číslo** (desetinná místa, oddělení 1000)
- **Měna** (desetinná místa, jednotky - symbol)
- **Datum** (různé formátování – 24.9.2015, 24. září 2015, 24-9-15, ...)
- **Čas**
- **Procenta**
- **Text**
- **Další** (vč. nastavení vlastního formátu)...

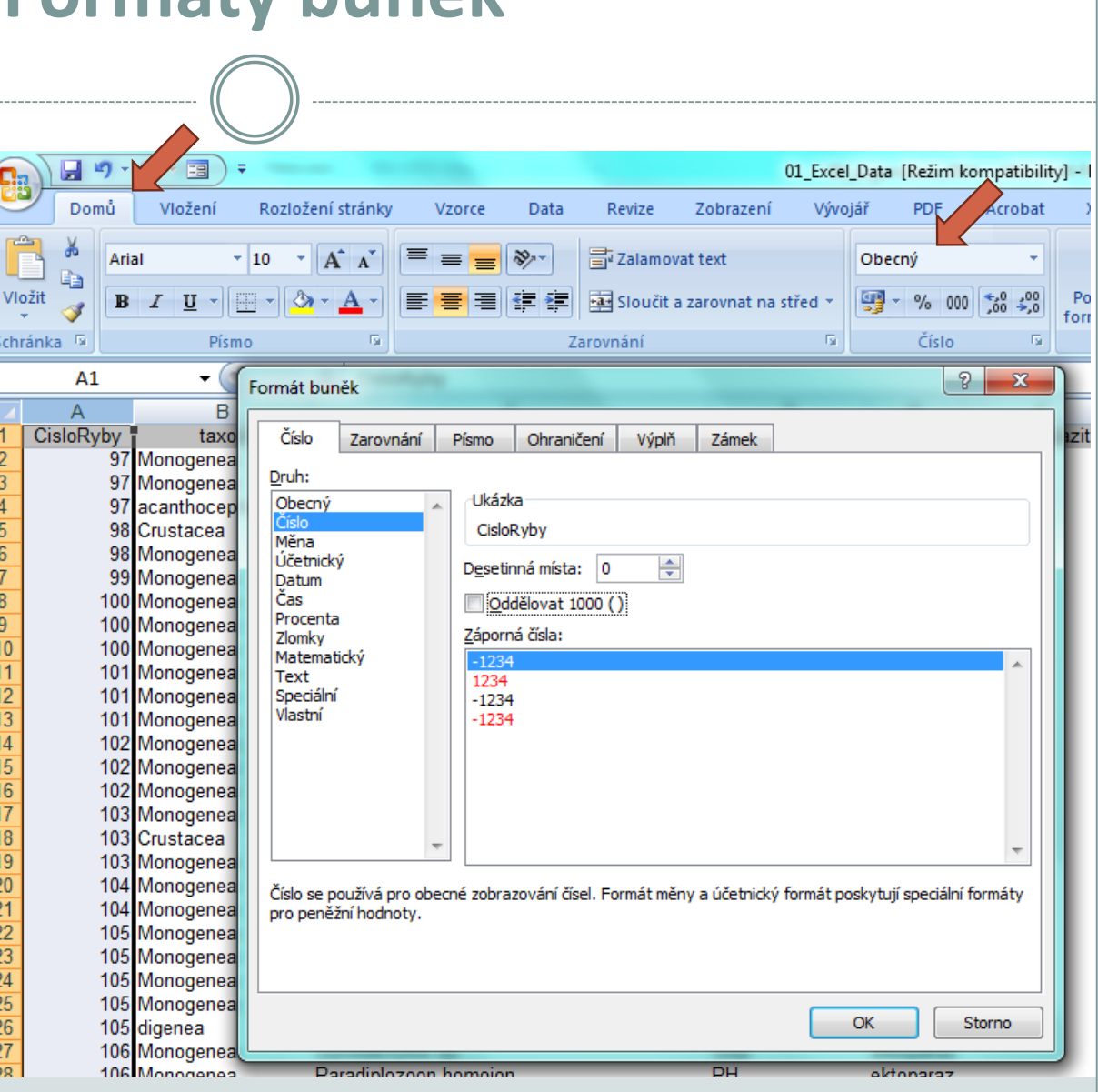

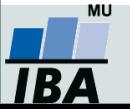

*Vytvořil Institut biostatistiky a analýz, Masarykova univerzita J. Jarkovský, L. Dušek, M. Cvanová*

Schrä

 $\frac{1}{2}$  $\frac{2}{3}$  $\frac{4}{5}$ 

## **Řazení dat**

 Řazení dat je nejjednodušším způsobem jejich zpřehlednění, užitečným hlavně u menších/ výsledkových tabulek

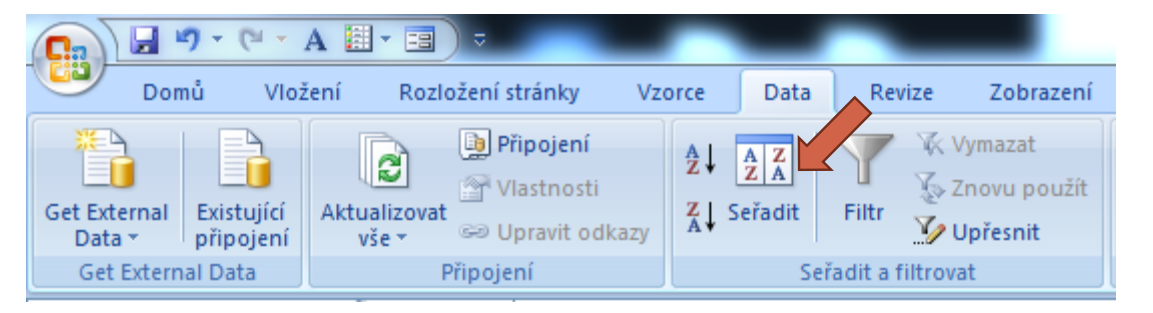

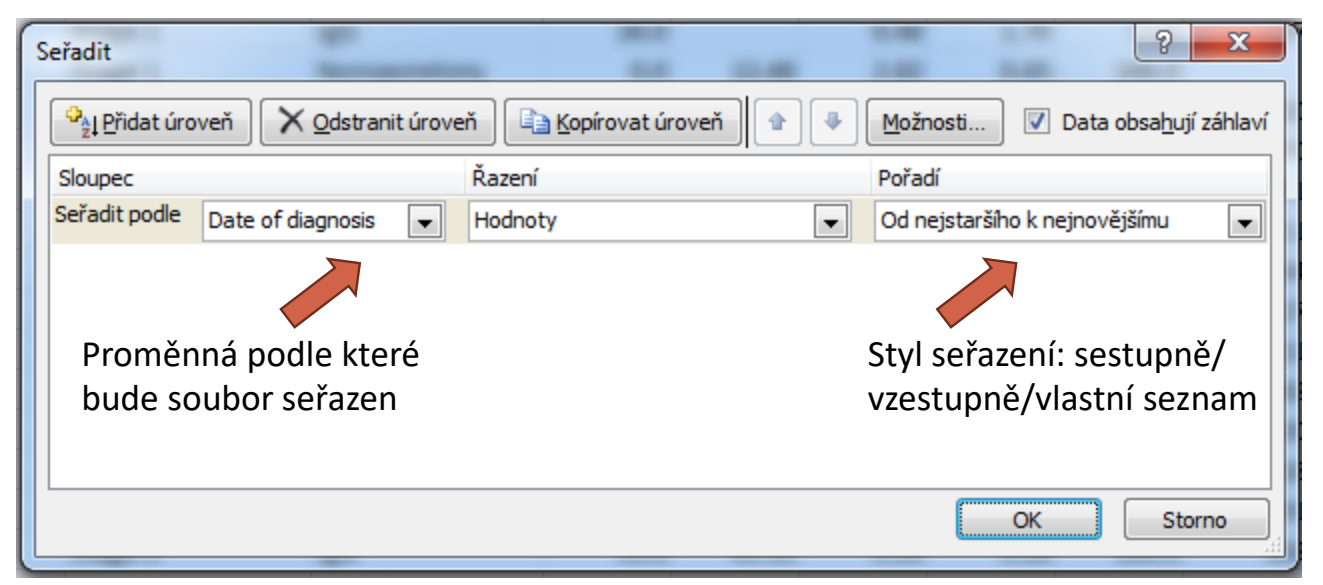

**Zkontrolujte, zda seřazení nezničí vazby mezi buňkami = kontrola oblasti, kterou řadíte.**

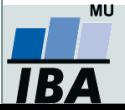

### **Automatický filtr**

- Pomocí automatického filtru je snadné vybírat úseky dat pro další zpracování na základě hodnot ve sloupcích databázové tabulky; výběr je možný i podle více sloupců (např. určitá skupina pacientů)
- Funkce automaticky rozezná hlavičky sloupců v souvislé oblasti buněk
- **Výhodné pro čištění dat (vyhledávání překlepů, kombinace textu a čísel)**
	- Výběr hodnot pro filtraci **1.** Zapnutí filtru (alternativa klávesová zkratka **Crtl+Shift+L**)

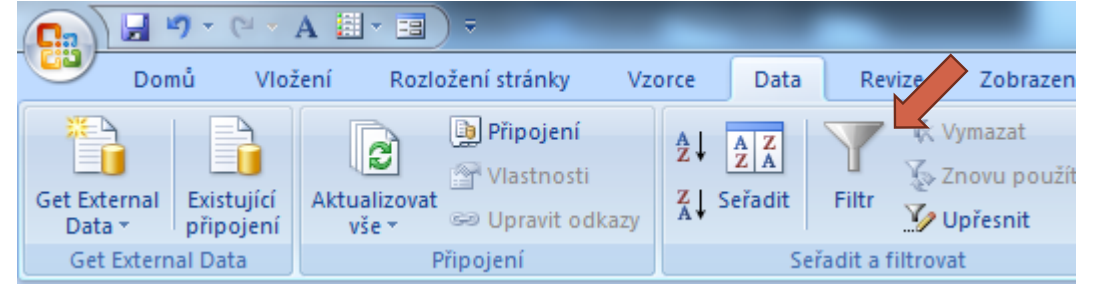

**2.** Objeví se rozbalovací šipka s výčtem všech unikátních hodnot v daném sloupci dat

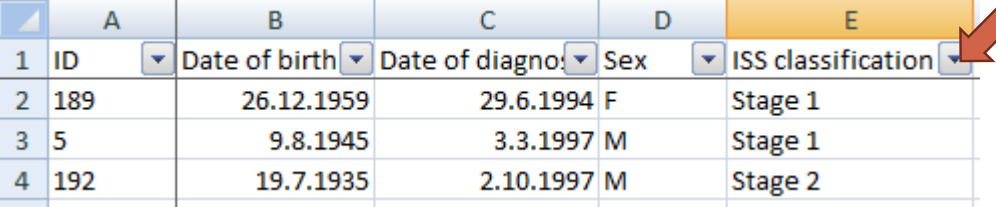

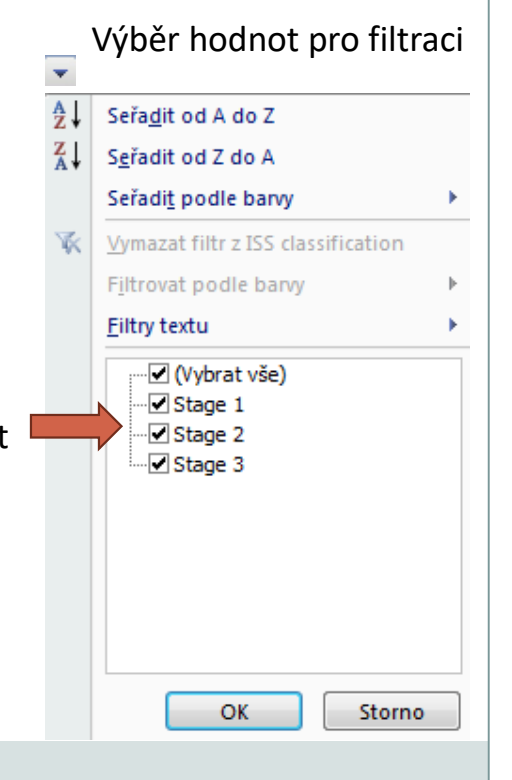

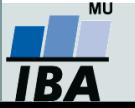

### **Rozšířený filtr**

- Funguje podobně jako automatický filtr, ale seznam povolených hodnot není nutné vybírat ručně – je uveden v oblasti jinde na listu (nebo i na jiném listu).
- Podmínkou jsou shodná záhlaví filtrované oblasti a oblasti povolených hodnot.
- Prázdné buňky odpovídají prázdné podmínce tj. je-li v oblasti povolených hodnot nějaká buňka prázdná, splní podmínku libovolná buňka filtrované oblasti.
- Čísla řádků filtrované oblasti jsou zobrazena modře.

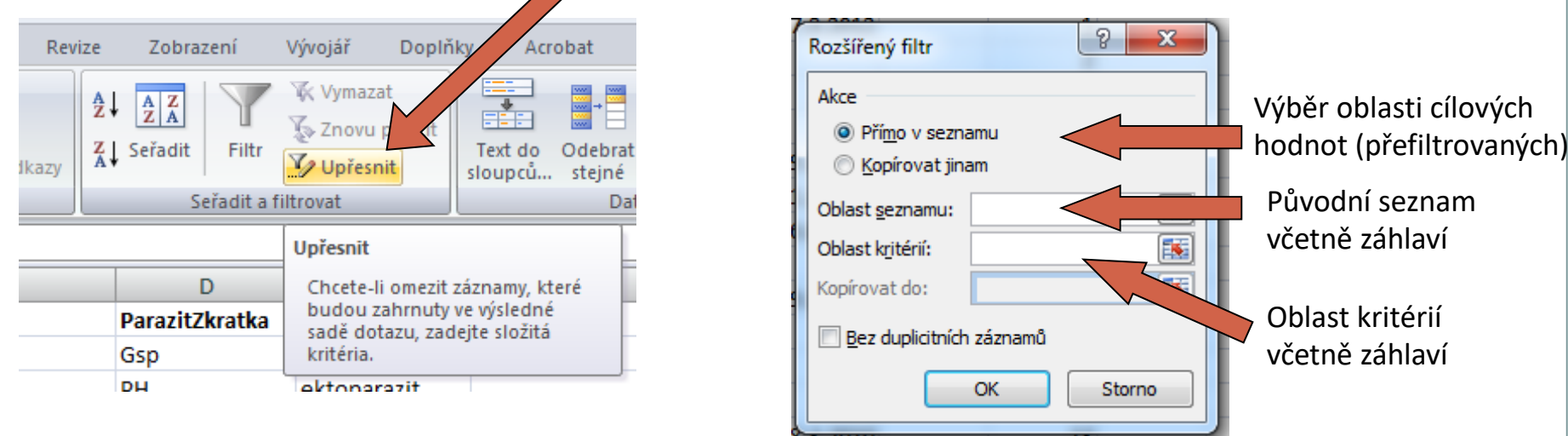

Tlačítko Upřesnit na kartě Data

ukázka rozšířeného filtru: <https://office.lasakovi.com/excel/data/rozsireny-filtr-zaklady-excel/#01>

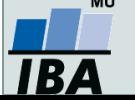

### **Ukotvení příček**

- Umožňuje ukotvení libovolných řádků a sloupců pro pohodlné vkládání a prohlížení dat v tabulce.
- Umožňuje číst řádky/sloupce ze začátku tabulky i po přesunutí se dále.
- Záložka "Zobrazení"  $\rightarrow$  "Ukotvit příčky".
- Nabízené možnosti:

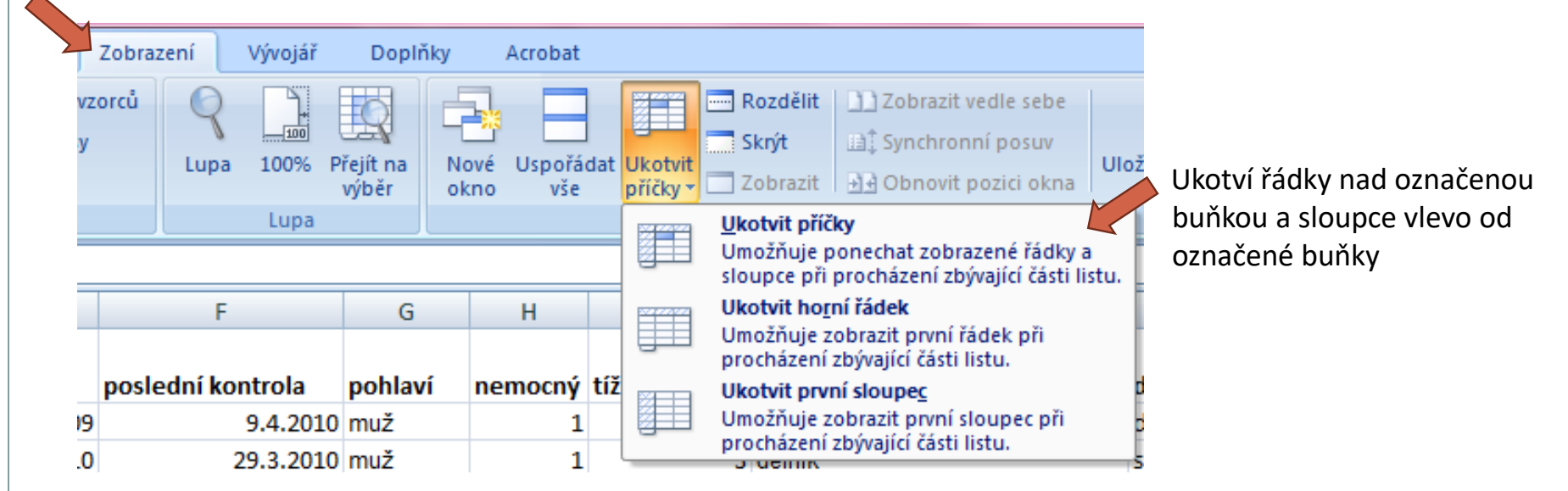

Odstranění ukotvení: Po ukotvení příček se automaticky možnost "Ukotvit příčky" změní na "Uvolnit příčky"

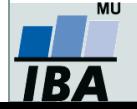

### **Podmíněné formátování**

- Záložka "Domů"  $\rightarrow$  "Podmíněné formátování".
- Barevné označení buněk nebo výplň buňky symbolem podle námi zadaných kritérií, např.:
	- numerická hodnota větší/menší než průměr
	- datum z konkrétního období
	- podobná slova
	- duplicitní údaje
- Co s barevnými buňkami?
- Použijeme filtr!

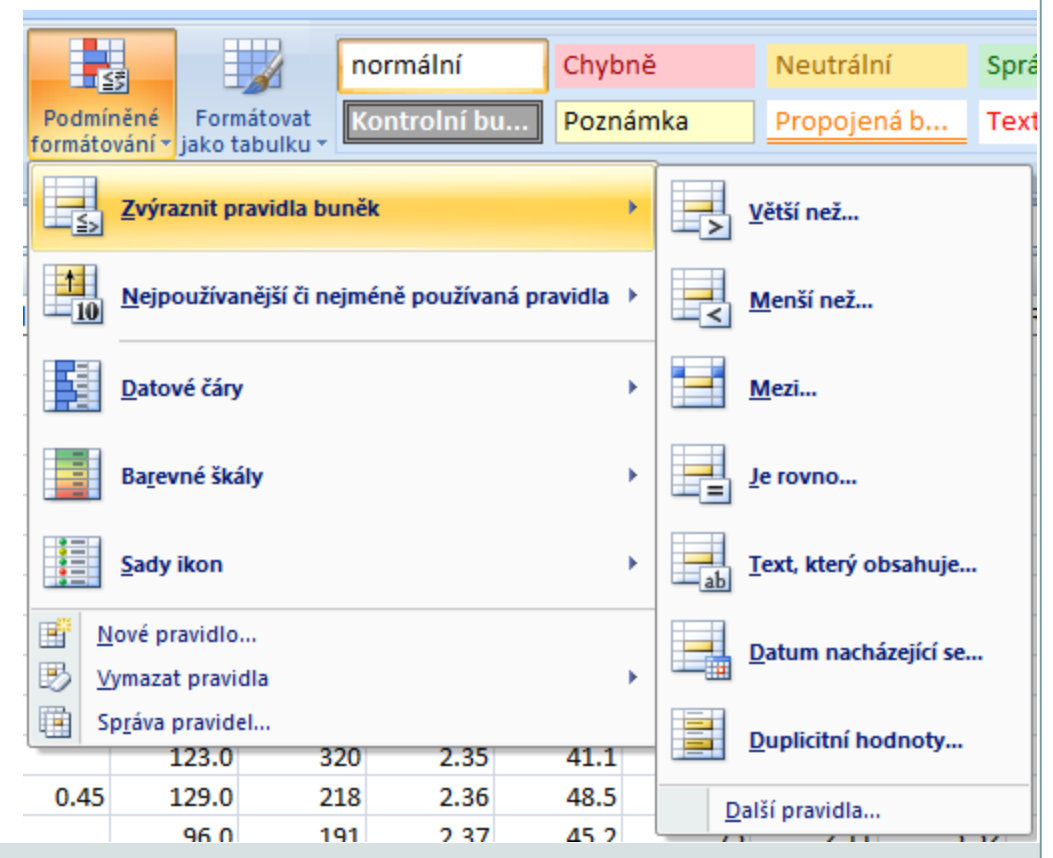

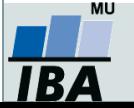

# **IV. Vzorce v Excelu**

### **Tvorba vzorců Absolutní a relativní odkazy Kopírování vzorců**

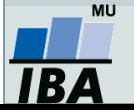

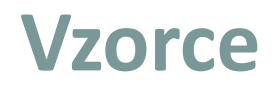

- vpisují se do buněk sešitu
- vzorce jsou vždy uvozeny **=** (lze též **+ -**)
- aritmetické operátory + zabudované funkce Excelu
- pro "sčítání" nečíselných položek se používá & (klávesová zkratka: **alt gr + c**)
- výpočet je založen buď na číselných konstantách, nebo odkazech na buňky

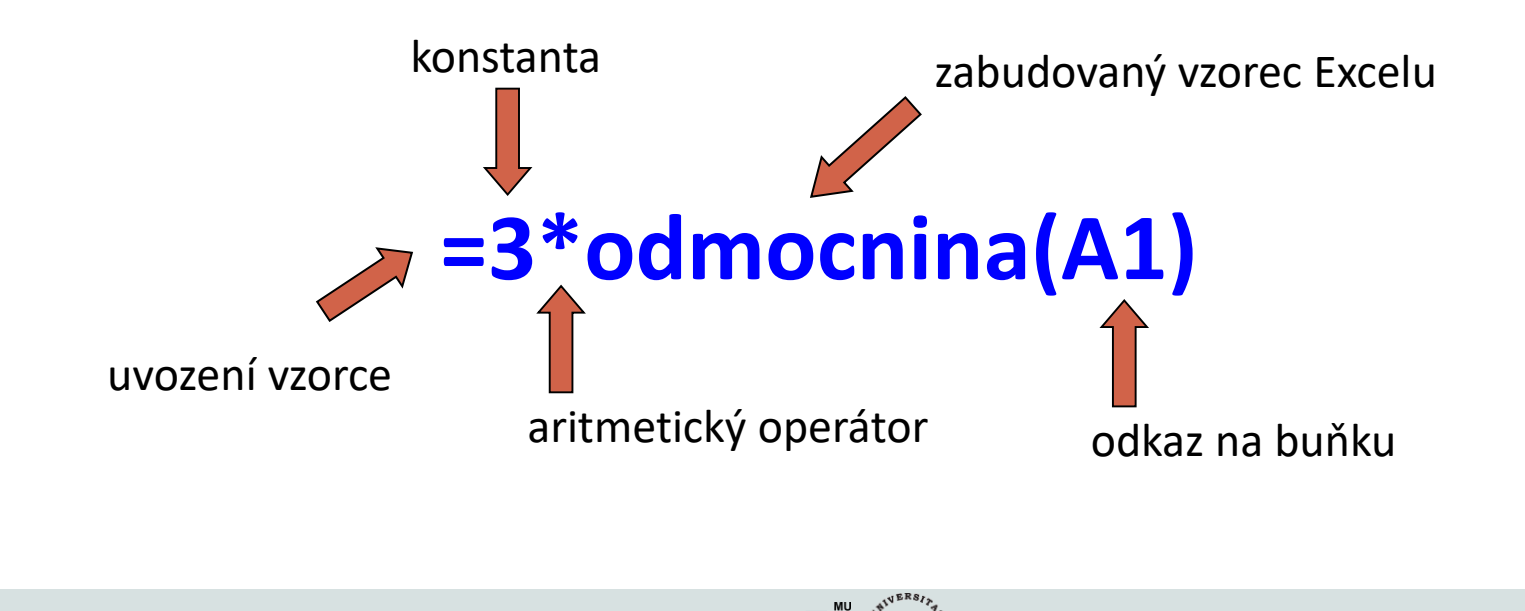

### **Vzorce – odkaz na buňku**

#### **Relativní odkazy**

- **A1** = buňka 1. řádku sloupci A
- **A1:B6** = blok buněk levý horní roh je v 1. řádku, sloupec A, pravý dolní na řádku 6, sloupec B
- relativní odkaz se při automatickém vyplnění buněk vzorcem posune
- mění se s kopírováním, při vložení a odstranění řádku nebo sloupce

#### **Absolutní odkaz**

- odkaz na buňku je pevně dán, při kopírování nebo automatickém vyplnění se nemění
- lze uzamknout jak řádky, tak sloupce samostatně

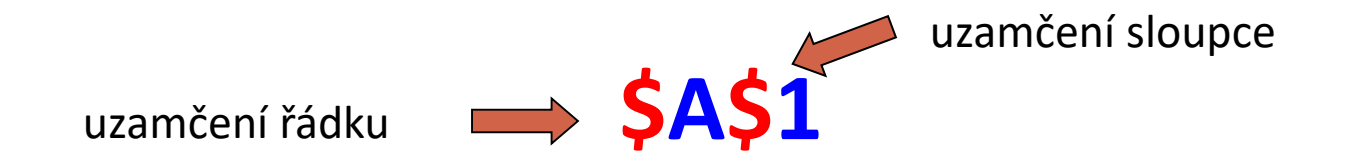

**Pamatuj:** Adresu upevníme pomocí znaku **\$** (klávesová zkratka: **altr gr + ů** nebo **F4**)

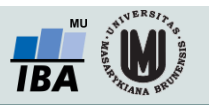

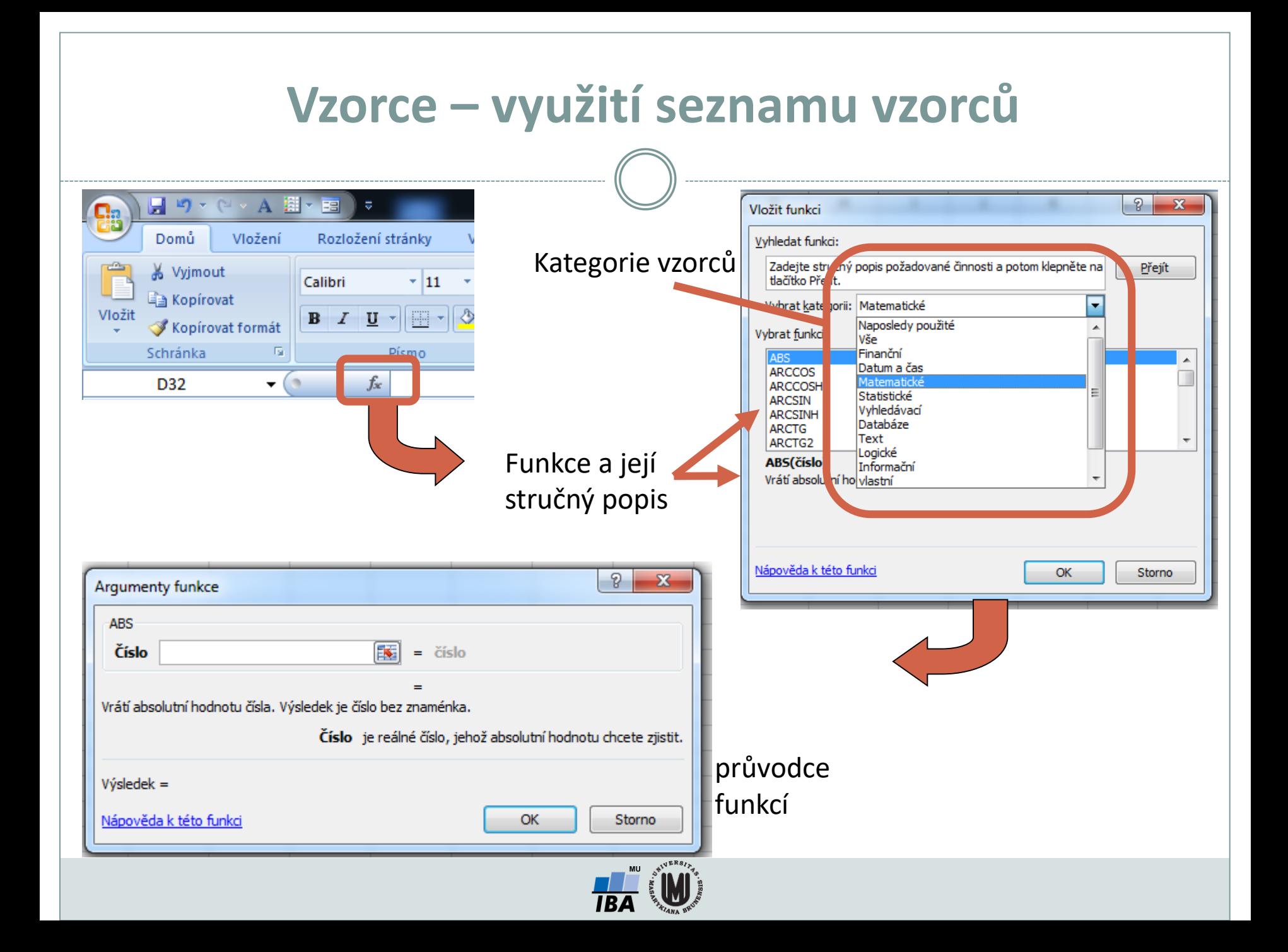

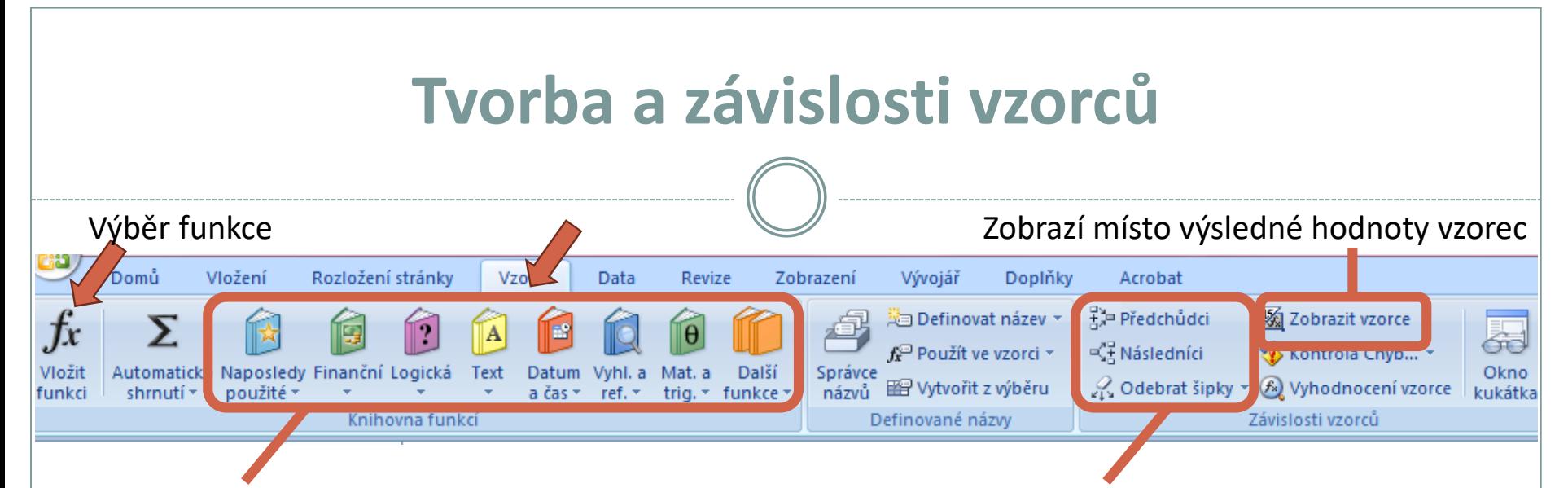

#### Výběr funkce z konkrétních knihoven Označení a odznačení předchozích a následných vzorců

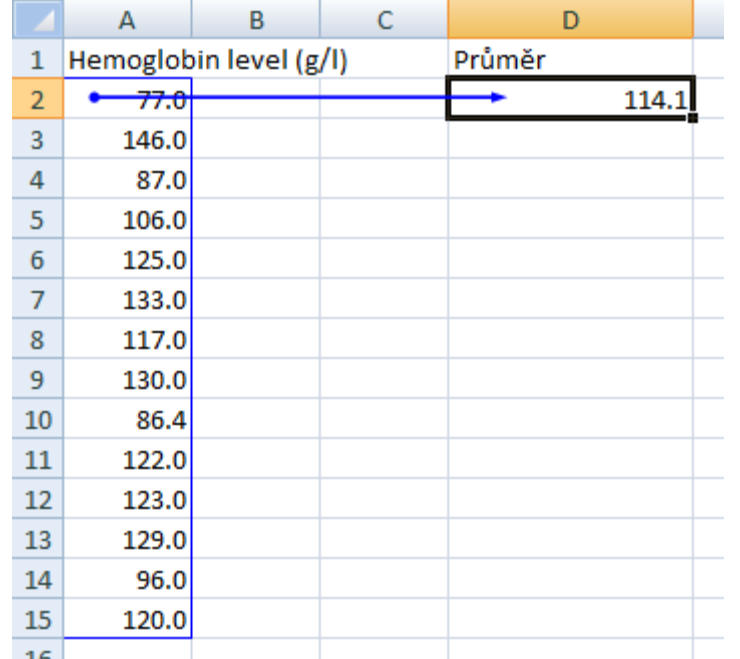

#### **Zpřehlednění vzorců** (zalomení řádku)**:**  ALT+ENTER

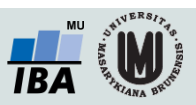

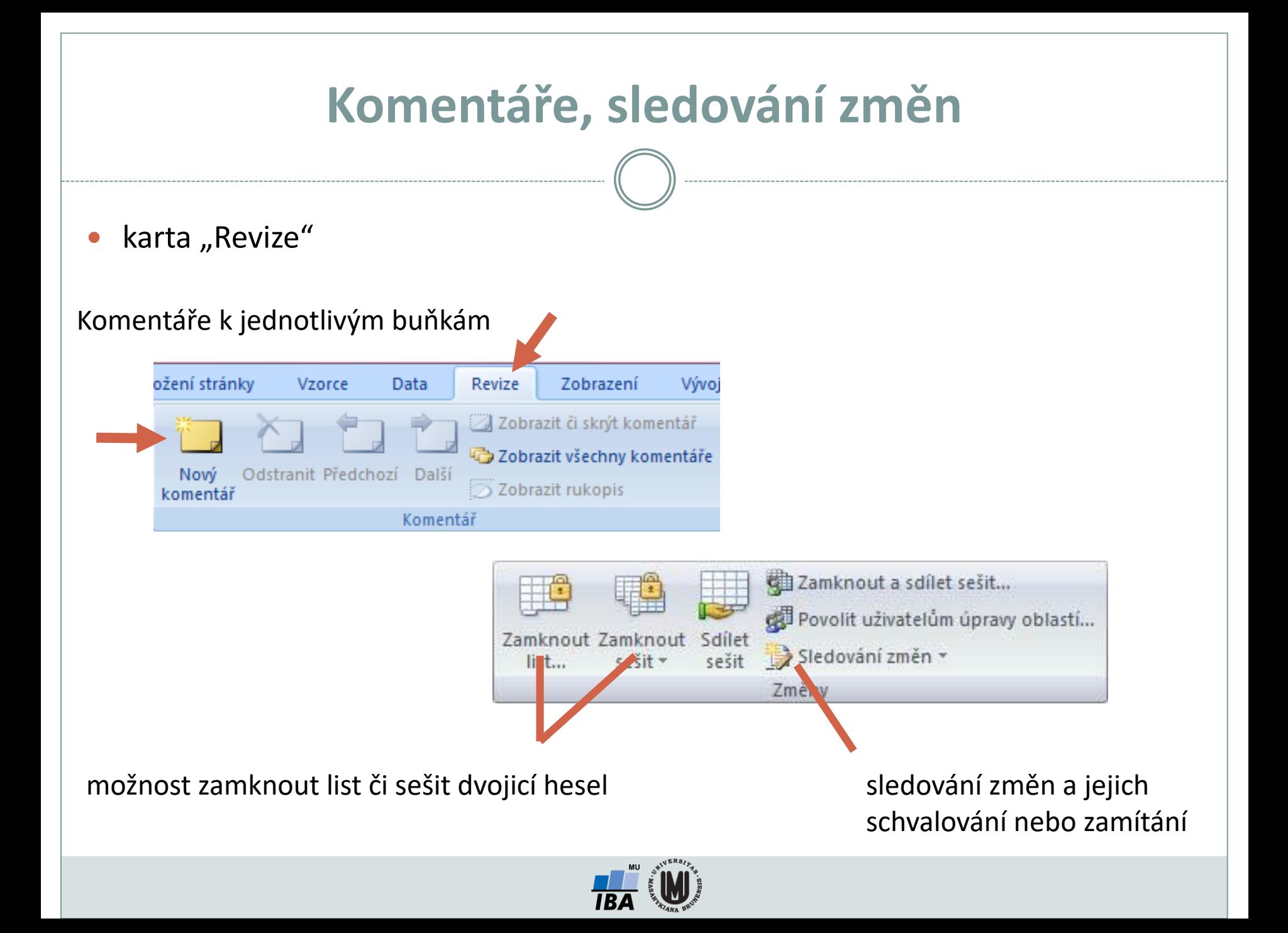

### **Vzorce – užitečné funkce**

Celkem 408 funkcí ve verzi MS Excel 2010, ve verzi 2013 přidáno 50 nových funkcí

- **SUMA – součet číselných hodnot oblasti;**
- **SUMIF – podmíněný součet (podmínky v doplňkové oblasti);**
- **PRŮMĚR – aritmetický průměr číselných hodnot oblasti;**
- **GEOMEAN – geometrický průměr číselných hodnot oblasti;**
- **COUNTIF – počet hodnot oblasti splňujících zadanou podmínku;**
- **KDYŽ – logická podmínka (if);**
- **MAX, MIN – maximum/minimum číselných hodnot oblasti;**
- **MEDIAN – výpočet mediánu;**
- **PERCENTILE – výpočet percentilů;**
- **DATUM (ROK, MĚSÍC, DEN) – práce s kalendářními daty;**
- **ABS – absolutní hodnota;**
- **SVYHLEDAT – spojování tabulek podle identifikátoru - řádku.**

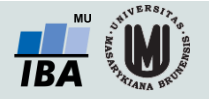

### **Statistické funkce v MS Excel**

Od verze 2007 obsahuje MS Excel některé pokročilé statistické funkce

- **ZLEVA, ZPRAVA, ČÁST – funkce pro ořezávání textových řetězců;**
- **STANDARDNÍ MATEMATICKÉ FUNKCE (SIN, COS, LOG, LOGZ, EXP) – a mnoho dalších.**
- **CONFIDENCE – výpočet intervalu spolehlivosti (při normálním rozdělení);**
- **CORREL, PEARSON – výpočet Pearsonova korelačního koeficientu;**
- **COVAR – výpočet kovariance dvou množin dat;**
- **DEVSQ – součet čtverců odchylek od výběrového průměru;**
- **FDIST, GAMMADIST, CHIDIST, TDIST, NORMDIST aj. – různá rozdělení pravděpodobnosti;**
- **PRŮMODCHYLKA – průměrná hodnota absolutních odchylek;**
- **SLOPE – směrnice lineárního modelu;**
- **TTEST, ZTEST, CHITEST – statistické testy shodnosti;**

**ŘADU DALŠÍCH FUNKCÍ VŠAK EXCEL POSTRÁDÁ A JE TŘEBA VYUŽÍT SILNĚJŠÍHO NÁSTROJE.**

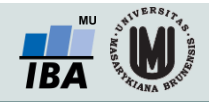

## **Kopírování / Vkládání**

Kopírování vzorců, textů, celých sloupců (zkopírování pomocí Ctrl+C; dále "Vložit jinak...")

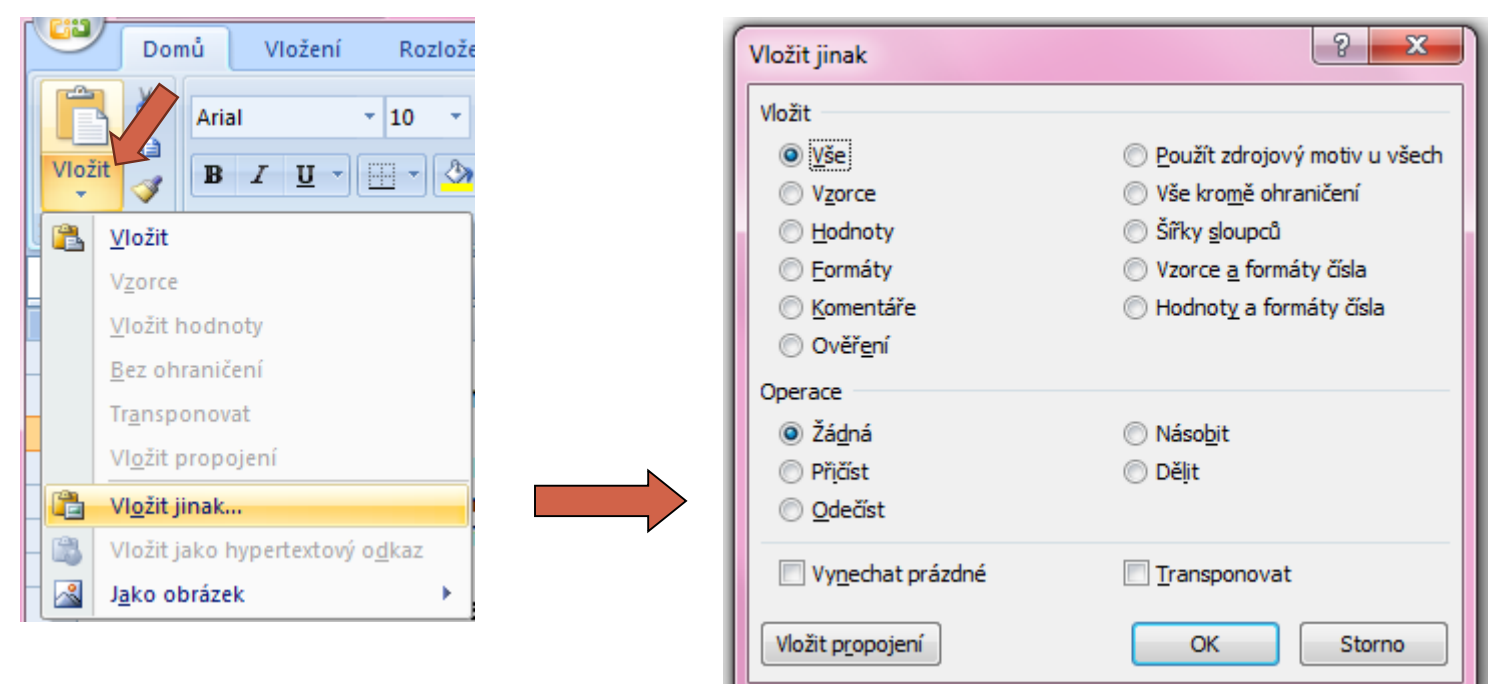

 Kopírování grafů z Excelu do Wordu: Vložit jinak  $\rightarrow$  Typ: Obrázek (rozšířený metasoubor)

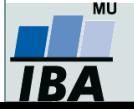

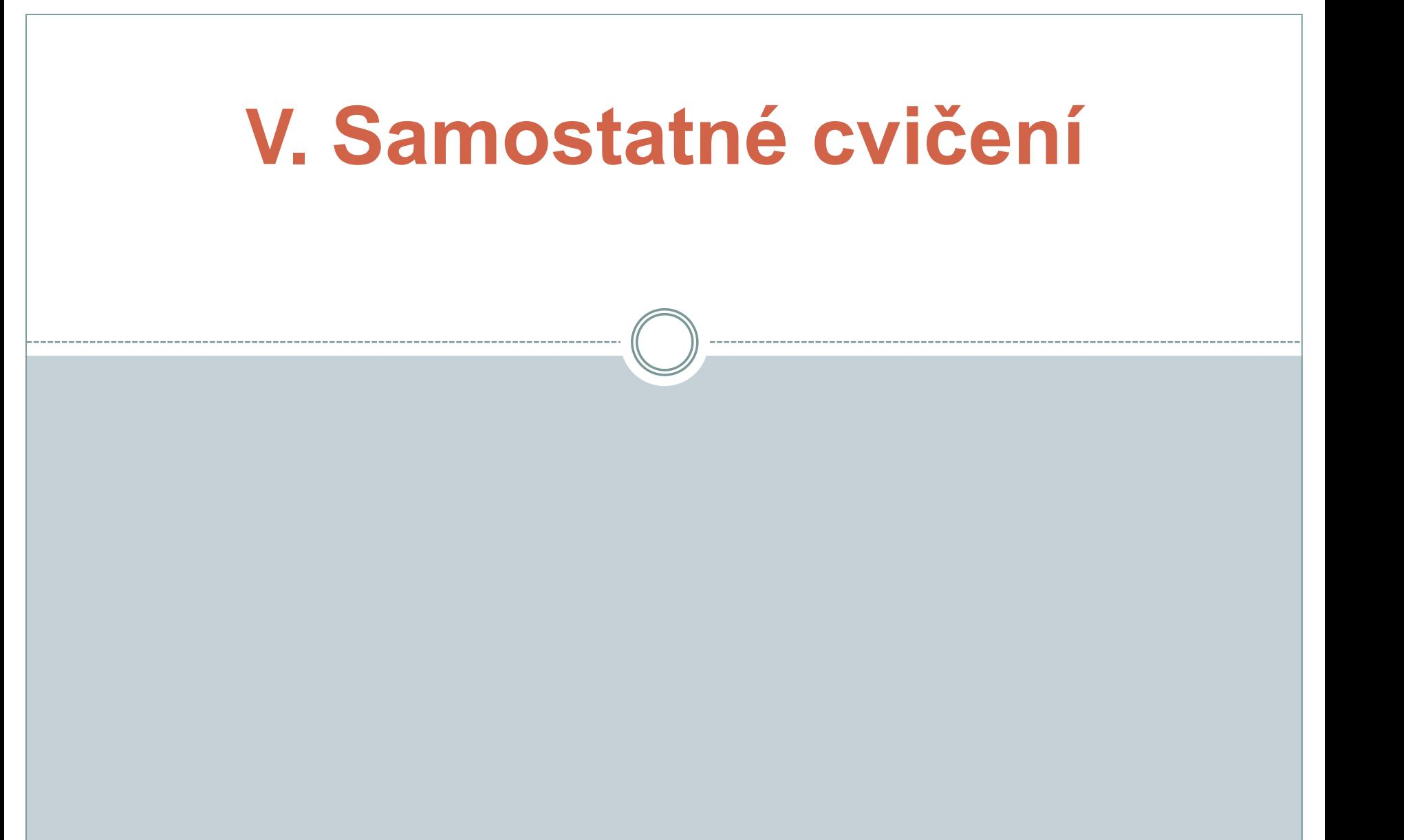

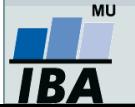

**Úkoly – část 1**

- I. Vytvořte kopii listu zadání a nazvěte ji výsledky. (**nápověda**: přesunout nebo zkopírovat list → vytvořit kopii)
- II. Pomocí roztahování buněk vyplňte proměnnou "ID" čísly od 1 do 89.
- III. Ukotvěte ID pacientů a názvy proměnných ve sloupcích. (**nápověda**: ukotvení příček)
- IV. Spojte **"Jméno"** a **"Příjmení"** do jednoho sloupce (např. Zdeněk Novák..) (**nápověda:** vzoreček tažením roztáhněte na celý sloupec datového souboru)
- V. Spočítejte délku hospitalizace z **"první kontrola"** a **"poslední kontrola"**. Je získaná hodnota všude reálná? Pokud ne, tak u kterých pacientů? (**nápověda:** zkontrolujte pomocí filtru)
- VI. Pomocí vzorce vyberte pouze "Rok poslední kontroly" ze sloupce "poslední kontrola". Seřaďte datový soubor podle této nové proměnné. (nápověda: vyberte funkci z Knihovny funkcí "Datum a čas")
- VII. Sloupec **"nemocný"** překódujte pomocí funkce "když" následovně: 1-nemocný, 0 –zdravý.
- VIII. Převeďte "výšku" na metry.
- IX. Vypočítejte "**BMI".** (nápověda: vzorec pro index tělesné hmotnosti najdete na internetu)
- X. Spočítejte k jaké změně **"tepu před"** a **"tepu po"** došlo (např. léčbě nebo podání léku) (**nápověda**: pozor na chybějící hodnoty)

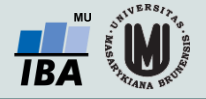

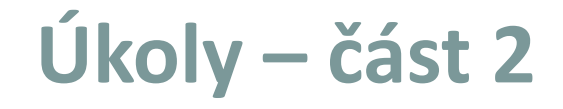

- XI. Spočítej **"Počet oblíbených činností"** (sloupec U-Y).
- XII. Spočítej minimální, maximální a průměrnou hodnotu leukocytů (proměnná "Leukocyty").
- XIII. Pomocí podmíněného formátování nalezněte **duplicitní záznamy** dle jména pacienta. Jsou všechny Vámi označené záznamy skutečně duplicitní? Duplicitní údaj smažte. (nápověda: označ sloupec → karta "Domů"→ podmíněné formátování → pravidla zvýraznění buněk → duplicitní hodnoty → filtrovat podle barvy; pozor na proměnnou, podle které hledáte duplicitní záznamy).

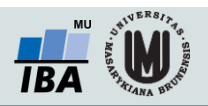